# 第 7 章 文字标注和块的应用

# 7.1 实验目的

通过在 AutoCAD 中标注支架零件图和轴承零件图,掌握在 AutoCAD 中标注工具的使用 方法,掌握标注图样的基本步骤。

- (1)掌握各种标注工具的使用。
- (2)进一步熟悉两种文字工具的使用。
- (3)掌握线性标注、基线标注和连续标注的方法。
- (4)掌握半径、直径的标注方法。
- (5)熟悉角度、坡度和倒角的标注方法。
- (6)掌握单行、多行文字的处理方法。
- (7)熟悉引线标注和快速标注的方法。
- (8)巩固块的概念和使用方法。
- (9)掌握块的定义和插入。

## 7.2 实验要求

- (1)按照要求标注支架零件图和轴零件图。
- (2)标注过程中注意采用不同的方法处理同一问题。
- (3)标注时注意处理好各个标注之间的位置关系。

## 7.3 实验准备工作

- (1)阅读教材相关章节内容。
- (2)复习图层的设置和修改方法。
- (3)复习线性标注、快速标注等命令。
- (4)复习基线标注、连续标注等命令。
- (5)复习半径、直径标注等命令。
- (6)复习偏差和公差标注方法。
- (7)复习文字和标注样式的定义和修改方法。
- (8)复习文字的编辑方法。
- (9)复习标注特性的修改方法。
- (10)复习块的概念和创建以及块的插入方法。

## 7.4 实验说明

按照工程制图要求,标注零件图时,要考虑设计要求和工艺要求,注意一些基本原则:

(1)分析好零件的功能要求、直接标注全部功能尺寸。

(2)与相关零件的尺寸要协调。

(3)按加工顺序标注尺寸。

(4)当零件需要经过多道工序加工时,同一工序中所用尺寸应尽可能集中标注。

在 AutoCAD 中, 进行尺寸标注时, 一般应遵循下面的原则:

(1)为尺寸标注创建一个独立的图层。

(2)为尺寸标注文本建立专用的文本类型和标注样式。

(3)使用标注工具进行标注。

(4)充分利用对象捕捉方式,以便快速拾取定义点。

每张图纸都必须经过标注以后才能投放使用,或者说才有使用价值。本章中的两个例子 主要涉及线性标注、连续标注、基线标注、直径标注、角度标注和半径标注,另外还包含角度 标注、坡度标注、粗糙度标注、形位公差标注等,其中还涉及到一些复杂的线性标注,需要进 行大量文字的处理。

# 7.5 实验指导

#### 7.5.1 标注支架零件图

本例要标注的支架零件图, 如图 7-1 所示, 其中(a) 为支架轴测图, (b) 为标注好的支 架零件图。

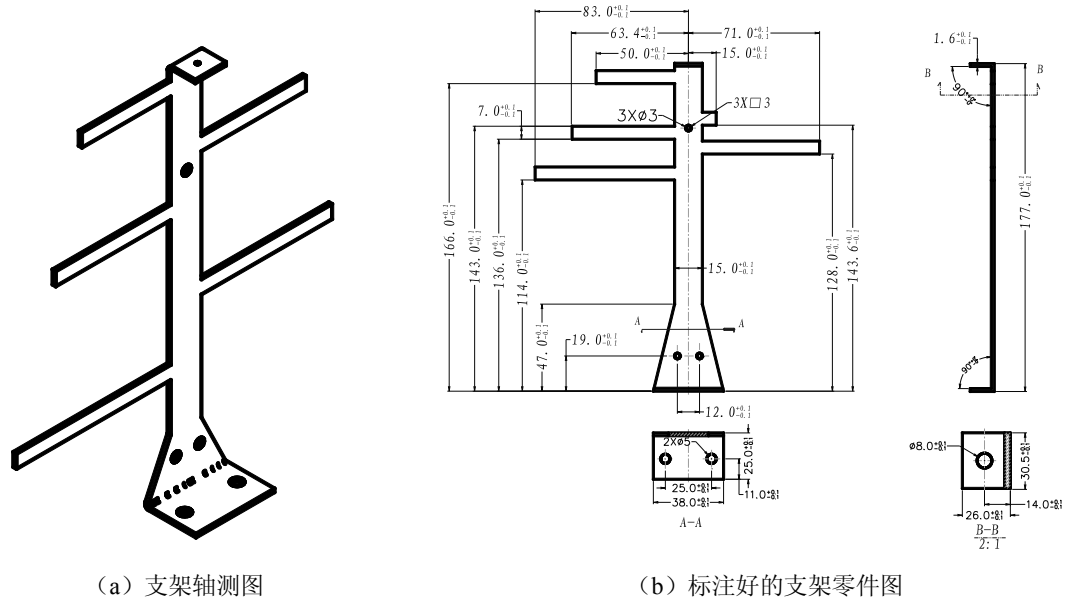

图 7-1 标注支架图

1.打开支架零件图

打开已绘制好的支架零件图。

2.定义图层

为了更清楚地标示图形的尺寸,控制对象的显示特性,需定义新的图层——标注层。为 标注尺寸建立新图的层,这对于复杂的图形来说很有必要。

3.进行试标注

单击"注释"选项卡,打开"标注"功能面板。

设置尺寸线图层为当前图层。

按照系统默认的文字样式和标注样式,选择一条直线进行试标注。如果文字样式和标注 样式都比较合适,就不需要进行文字样式和标注样式的设置,否则,需要进行必要的设置。

4.创建新文字样式和标注样式

从上一步试标注可以看出,系统默认的文字和标注样式对于本图来说不太合适,为了更 好地进行标注,最好创建专用的文字样式和标注样式。

(1)创建新文字样式。

选择"格式"菜单的"文字样式"选项,打开"文字样式"对话框。

在"文字样式"对话框中单击"新建"按钮,打开"新建文字样式"对话框,如图 7-2 所示。

在"新建文字样式"对话框的"样式名"文本框中输入"工程",单击"确定"按钮,建 立新的文字样式,如图 7-3 所示。

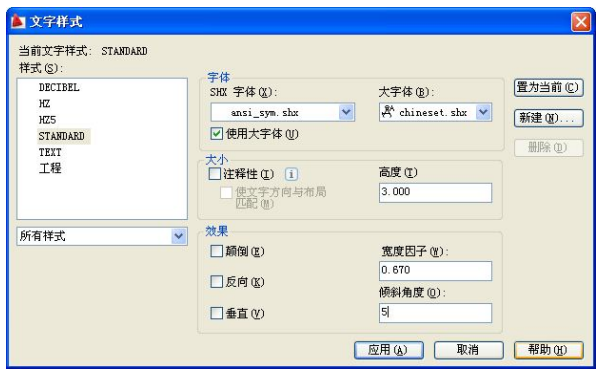

图 7-2 "新建文字样式"对话框 网络罗斯 2000 图 7-3 建立"工程"样式

確定 取消

在"工程"文字样式对话框中,选择字体为 Times New Roman,字体样式为斜体,设置 高度为 3, 宽度比例为 0.67 (2/3), 倾斜角度为 5, 设置好之后, 单击"应用"按钮, 然后关 闭该对话框。

(2)创建标注样式。

工程

有新建文字样式 样式名

选择"格式"菜单的"标注样式"选项,打开"标注样式管理器"对话框,如图 7-4 所示。

在"标注样式管理器"对话框中单击"新建"按钮,打开"创建新标注样式"对话框, 如图 7-5 所示。

在"创建新标注样式"对话框的"新样式名"文本框中输入"工程",然后单击"继续" 按钮,建立"工程"标注样式。用户可以进一步进行修改和设置。

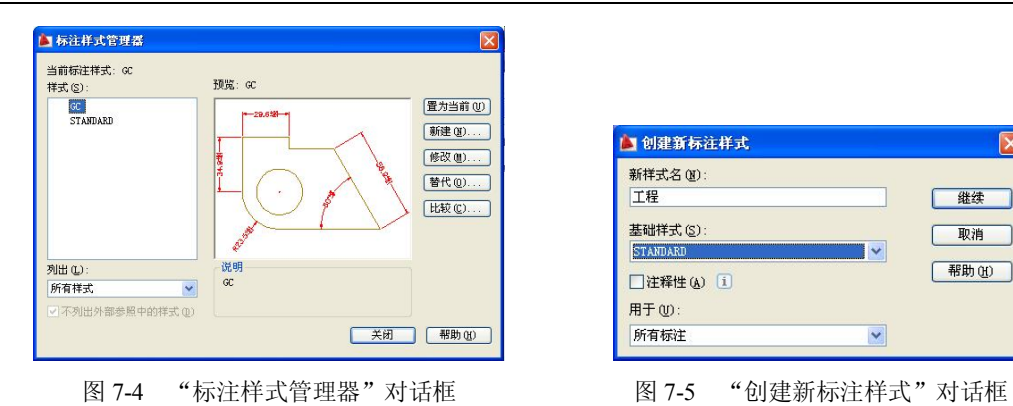

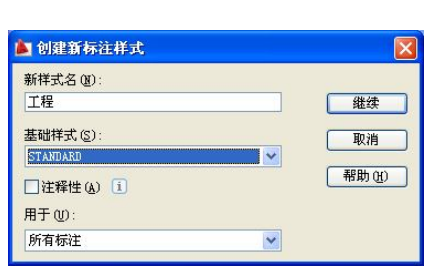

首先在"符号和箭头"选项卡中,设置箭头大小为 1.2, 圆心标记大小为 0.090, 如图 7-6 所示。切换到"线"选项卡,将尺寸线和尺寸界线颜色为随层颜色,且超出尺寸线和起点偏移 量均为 0.500, 如图 7-7 所示。

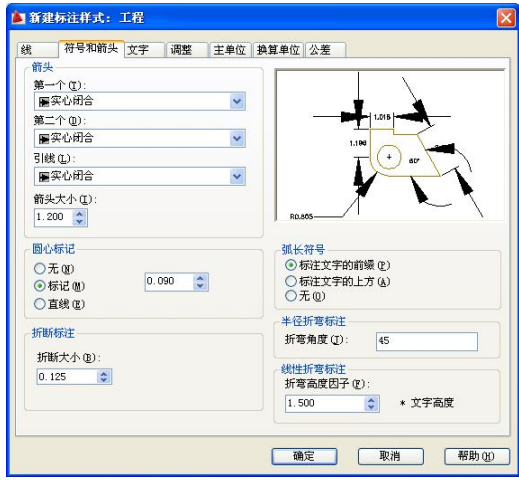

图 7-6 "符号和箭头"选项卡

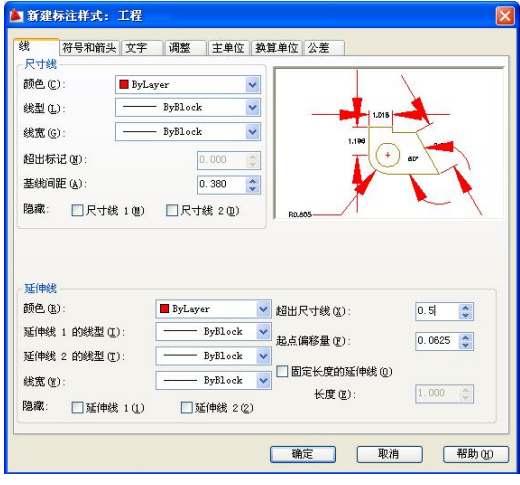

图 7-7 "线"选项卡

切换到"文字"选项卡, 设置文字样式为"工程", 文字对齐方式为 Standard, 文字垂直 位置为"居中",水平位置为"居中"。其他设置如图 7-8 所示。

接着切换到"调整"选项卡,设置箭头的调整选项为"文字或箭头(最佳效果)",文字 位置在"尺寸线旁边",全局比例为 1。其他设置如图 7-9 所示。

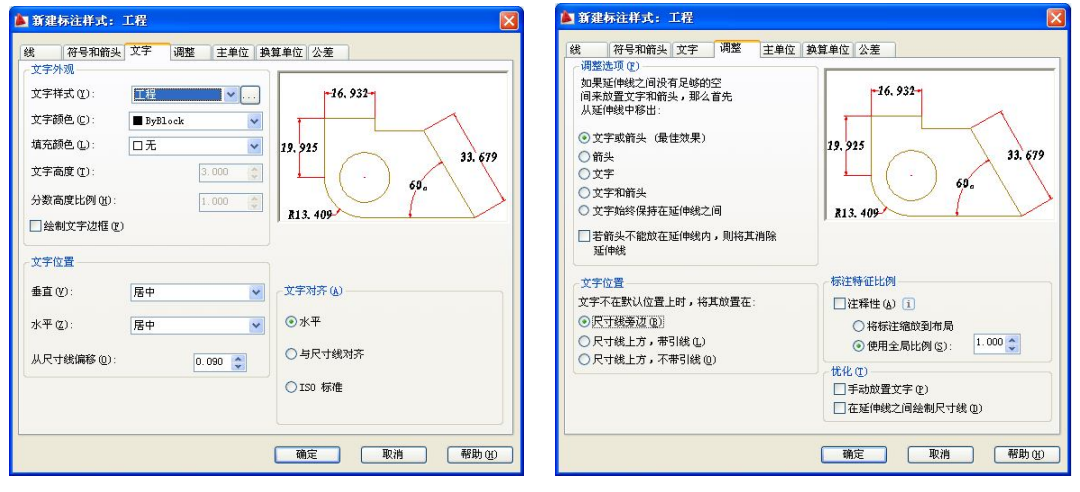

图 7-8 "文字"选项卡 图 7-9 "调整"选项卡

然后切换到"主单位"选项卡,设置单位格式为小数,精度为 0.0。

因为大部分标注中都要求上、下偏差,且大部分都是 0.1,所以要设置公差。对于部分不 要求极限偏差的尺寸标注后可以再更改。切换到"公差"选项卡,将公差格式的方式设置为极 限偏差,精度为 0.0,上、下偏差都是 0.1。其他设置如图 7-10 所示。

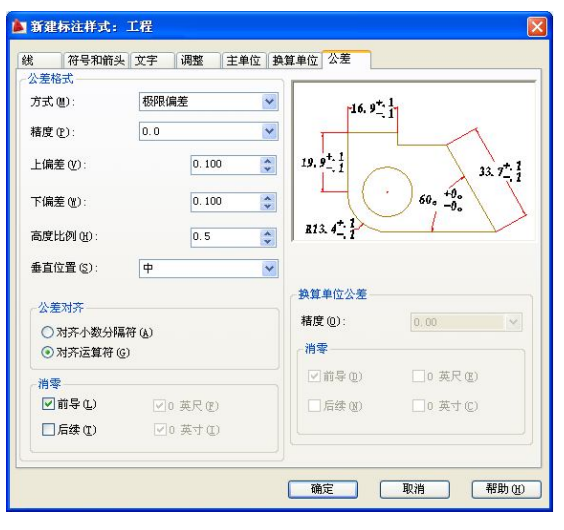

图 7-10 "公差"选项卡

5.标注主视图

(1)标注线性尺寸。 使用线性标注工具,命令行提示如下: 命令: dimlinear

指定第一条延伸线原点或 <选择对象>:(捕捉主视图下部端点 A)

指定第二条延伸线原点: (指定第二个原点)

指定尺寸线位置或

[多行文字(M)/文字(T)/角度(A)/水平(H)/垂直(V)/旋转(R)]: (捕捉圆心 B,向左移动鼠标, 确定好标注线位置,单击鼠标左键,按照系统测定的尺寸完成标注)

标注文字 =19.0

标注的第一个尺寸如图 7-11 所示,包含上下极限偏差。

这里系统自动测量的尺寸就是需要标注的尺寸,直接确认即可。如果需要修改尺寸值或 者输入其他文字,可以在捕捉到第二点后,在命令行输入 m 或 t,再输入文字。

进行标注时(比如直线的长度、圆的半径等)也可以使用快速标注工具进行标注。快速 标注工具的使用与线性标注工具的使用方法相似,只是只能选择几何对象进行标注。这里不能 使用快速标注,因为要标注的是某点到圆心的距离,不是对象的尺寸。

使用基线性标注工具,继续标注其他点的高度,命令行提示如下:

命令: dimbaseline

指定第二条延伸线原点或 [放弃(U)/选择(S)] <选择>:(捕捉斜线上端点 C,向左下移动鼠 标,确定好标注线位置单击,按照系统测定的尺寸完成标注)

标注文字 =470

……

指定第二条延伸线原点或 [放弃(U)/选择(S)] <选择>:(回车结束标注) 这样就完成了支架主视图左侧的系列高度标注,效果如图 7-12 所示。

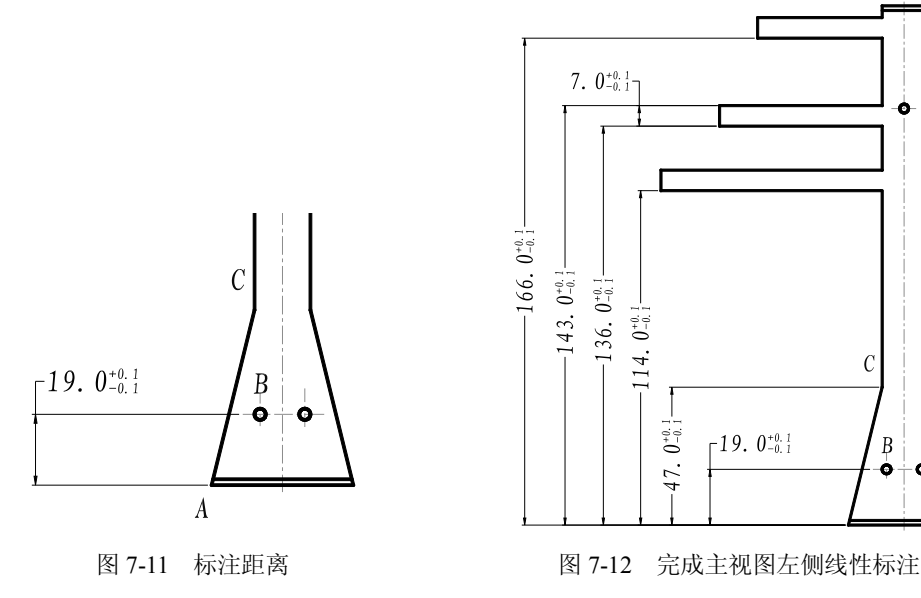

继续进行线性标注,完成主视图右侧和上部的线性标注,效果如图 7-13 所示。 (2)标注圆的直径。

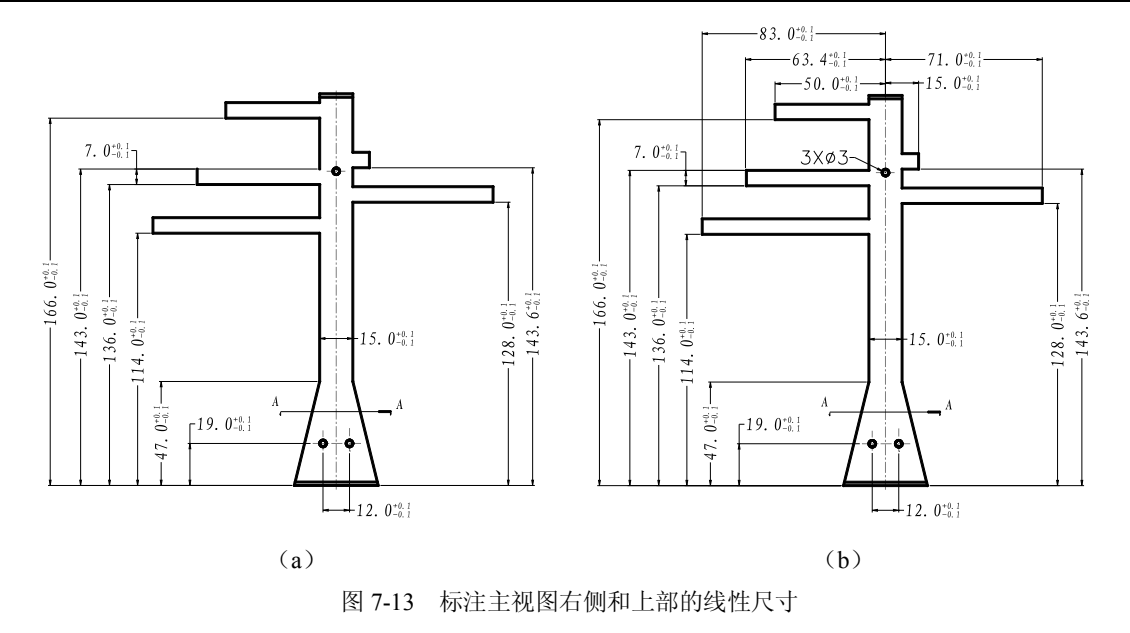

使用直径标注工具,命令提示如下:

命令: dimdiameter

选择圆弧或圆: (选择主视图上边的圆)

标注文字 =3.0

指定尺寸线位置或 [多行文字(M)/文字(T)/角度(A)]: (移动鼠标确定好标注线位置,单击 鼠标左键完成标注)

直径标注的结果如图 7-14 所示。

上面直接进行圆的直径标注时,同时标注了圆的上 下偏差,但是这里不需要标注其极限偏差。同时主视图 中共有 3 个圆,可以分别标注其直径,但是这样比较麻 烦,可以采用简化标注,即将刚才标注的大圆直径的文 字改为 3×Φ3,表示图中有 3 个直径为 3 的圆。

在刚标注好的圆标注上单击,再在该标注上右击, 在打开的快捷菜单中选择"特性"命令,打开"直径标 注"特性选项板,如图 7-15 所示。

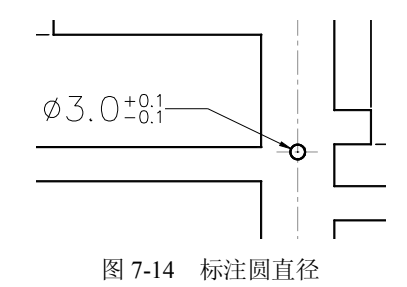

拖动"直径标注"特性选项板边上的滚动条,找到文字部分的"文字替代"文本框,在 其中输入 3×%%c3, 然后回车, 则圆直径的标注文字被改为 3×Φ3。结果如图 7-16 所示。

也可以在标注时直接更改标注文字,方法如下:

命令: dimdiameter

选择圆弧或圆: (选择主视图上边的圆)

标注文字 =3.0

指定尺寸线位置或 [多行文字(M)/文字(T)/角度(A)]:t(选择输入文字)

输入标注文字 <3.0>: 3×%%c3(输入文字)

指定尺寸线位置或 [多行文字(M)/文字(T)/角度(A)]:(移动鼠标确定好标注线位置,单击

完成标注)

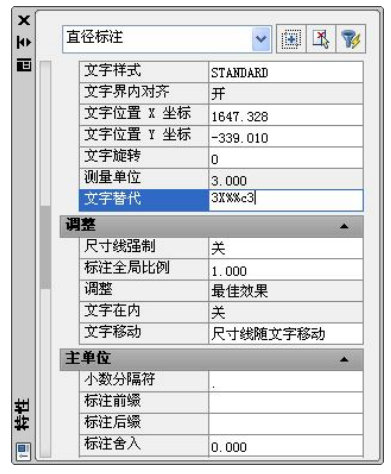

图 7-15 "直径标注"特性选项板 [20] 2000 2000 图 7-16 修改圆的标注文字

6.标注右视图

右视图中包含两个线性标注和两个角度标注,按照前面的方法标注线性尺寸即可,下面 主要介绍角度标注。

 $3X\phi3$ 

使用角度工具标注角度,命令行提示如下:

命令:dimangular

选择圆弧、圆、直线或 <指定顶点>:(选择水平线)

选择第二条直线:(竖直线)

指定标注弧线位置或 [多行文字(M)/文字(T)/角度(A)/象限点(Q)]:(向左移动鼠标到适当位 置单击,完成标注)

标注文字 =90

标注的结果如图 7-17 (a) 所示。进行角度的标注时,标注位置选择的不同, 得到的效果 也不同,本例中,如果向左移动的距离比较小,得到的将是如图 7-17 (b) 所示的结果。如果 向右移动鼠标, 得到的将是如图 7-17 (c) 所示的结果。

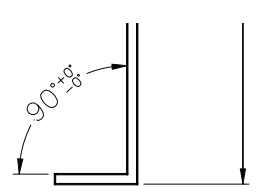

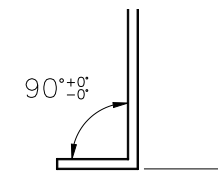

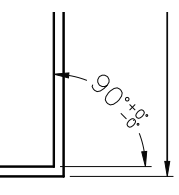

(a)标注线在左方 (b)标注线在左方 (c)标注线在右方 图 7-17 不同的方位标注效果也不同

7.标注 A-A 向和 B-B 向视图

A-A 向和 B-B 向视图包括线性尺寸标注和直径标注,具体标注过程不再叙述。在下方还 有说明文字,说明视图名称和比例,使用单行和多行文字工具进行书写都可以。标注的结果如 图 7-18 (a) 和图 7-18 (b) 所示。

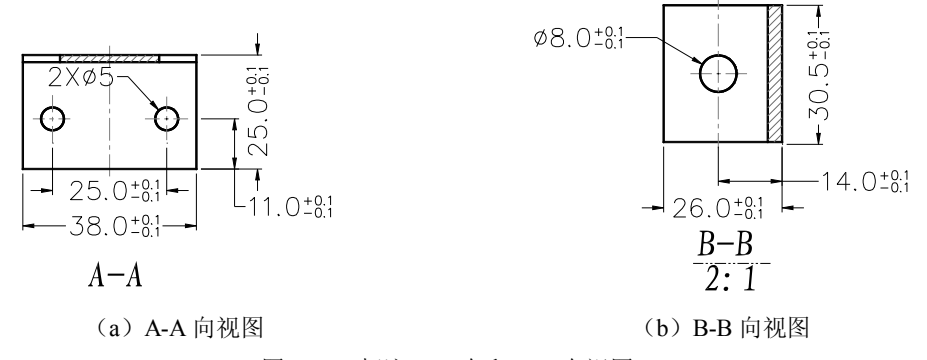

图 7-18 标注 A-A 向和 B-B 向视图

#### 7.5.2 标注轴零件图

标注轴零件图,如图 7-19 所示。

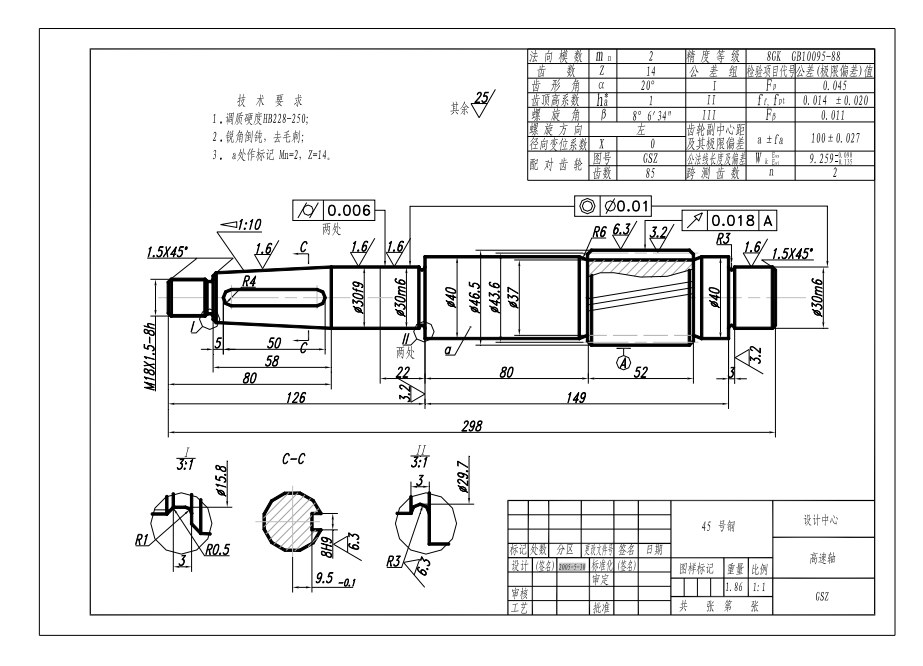

图 7-19 轴零件图

轴零件图的标注比较复杂,既包含线性标注、半径标注,还包含粗糙度标注、形位公差 标注等,还涉及到一些复杂的线性标注,需要进行大量文字的处理。下面介绍标注的大致过程。

1.打开轴零件图

打开已绘制好的轴零件图。

2.定义图层

定义标注图层和文字图层。

3.进行试标注

设置尺寸线图层为当前图层。

按照系统默认的文字样式和标注样式,选择一条直线进行试标注。此时发现文字和箭头

等的大小都不合适,需要创建新的样式,或对现有样式进行调整。具体过程略。

4.标注线性尺寸

(1)连续标注。

使用线性、对齐、基线、连续标注工具标注图中线性尺寸,具体过程不再叙述。下面仅 介绍一下连续标注的方法。

首先使用线性标注工具,命令行提示如下:

命令: dimlinear

指定第一条延伸线原点或 <选择对象>:(捕捉左边的第一个端点)

指定第二条延伸线原点:(捕捉第二个端点)

指定尺寸线位置或

[多行文字(M)/文字(T)/角度(A)/水平(H)/垂直(V)/旋转(R)]: (捕捉下一个端点,向下移动 鼠标,确定好标注线位置单击,按照系统测定的尺寸完成标注)

标注文字 =22

完成第一个尺寸 22 的标注。

使用连续标注工具,继续标注其他点的高度,命令行提示如下:

命令:dimcontinue

指定第二条延伸线原点或 [放弃(U)/选择(S)] <选择>:(捕捉下一个端点)

标注文字 =80

指定第二条延伸线原点或 [放弃(U)/选择(S)] <选择>:(捕捉第三条铅直中心线下一个端点) 标注文字 =52

指定第二条延伸线原点或 [放弃(U)/选择(S)] <选择>:(回车,结束)

结果又标注了尺寸 80 和 52,连续标注的结果如图 7-20 所示。

(2)改变标注文字。

在线性标注中有的部分可直接使用系统测定的数据,但是一些地方不能直接采用系统测 定的数据。如图 7-21 所示,在标注轴的直径时,就需要加上Φ。

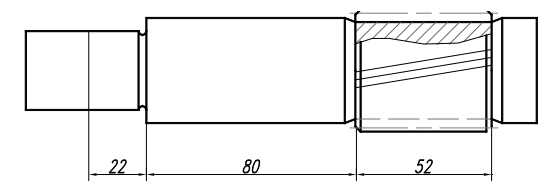

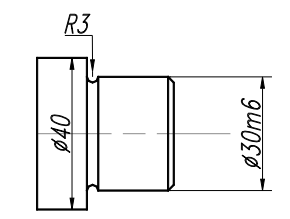

图 7-20 连续标注 2000 2000 2000 2000 2000 图 7-21 标注时改变标注文字

这样的标注可以在标注时通过输入文字的方式进行。 选择线性标注,命令行提示如下:

命令:dimlinear

指定第一条延伸线原点或 <选择对象>:(捕捉第一点)

指定第二条延伸线原点:(捕捉第二点)

指定尺寸线位置或[多行文字(M)/文字(T)/角度(A)/水平(H)/垂直(V)/旋转(R)]:t (输入 t, 回 车,确定输入文字)

输入标注文字 <40>: %%c40(输入%%c40,回车)

指定尺寸线位置或[多行文字(M)/文字(T)/角度(A)/水平(H)/垂直(V)/旋转(R)]:(回车,结束 标注)

标注文字 =40

标注的结果,输入的"%%c"显示为符号"Φ",如图 7-20 所示。其他的地方参照此方法 进行标注。如图 7-21 右边的标注Φ30m6, 在系统提示输入文字时输入"%%c30m6"即可。

(3)改变偏差格式。

有的线性尺寸需要标注偏差,可以通过公差选项卡进行设置, 偏差标注如图 7-22 所示。

但是采用这种方法进行标注,当偏差为零时,0 仍然显示出来。 在新的制图标准中,这样的 0 是不需要显示的。所以要进行进一步 的处理。

在该标注上单击选中该标注,使用分解工具将标注的文字部分 分解为多行文字,双击公差文字进行,打开"堆叠特性"对话框, 如图 7-23 所示。

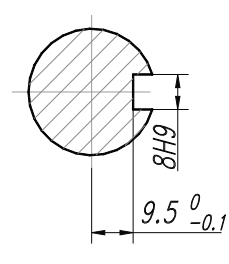

图 7-22 标注偏差

选中要改变格式的文字部分,单击"文字格式"窗口的"上"栏,然后使用空格替换前 面的 0。单击"确定"按钮,标注变为需要的格式,如图 7-24 所示。

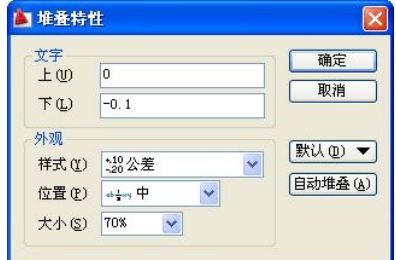

图 7-23 通过堆叠特性改变偏差 图 7-24 改变标注格式

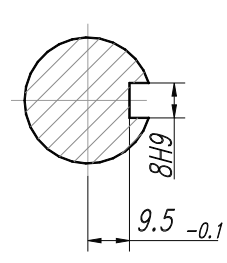

标注好所有的线性标注之后的主视图效果如图 7-25 所示。

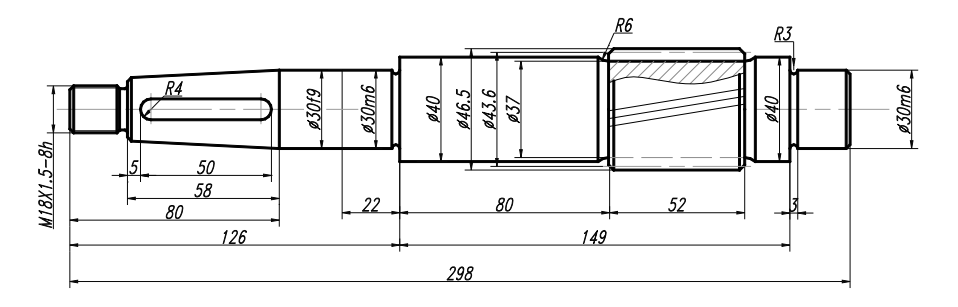

图 7-25 完成线性标注的主视图

(4)改变线性标注格式。

在局部放大图中,有的线性标注只需要其中一边的尺寸界线和箭头,如图 7-26(a)所示。 对这样的标注,在"线"和"符号和箭头"选项卡中,设置隐藏一边的尺寸界线并设置该边的

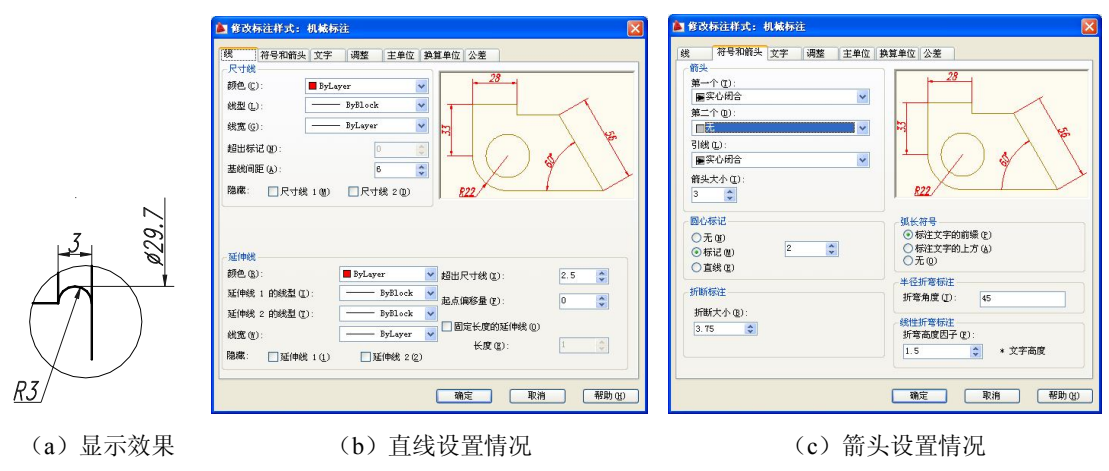

箭头为无即可, 具体设置如图 7-26 (b) 和(c) 所示。或者通过特性工具栏进行修改。

图 7-26 只显示一边的尺寸界线和箭头

5.标注坡度

标注好线性尺寸后,需要标注坡度值,下面简要介绍坡度标注的方法。

坡度的标注,需要使用坡度符号(等腰三角形)。如果以前定义好了表示坡度的块,可以 直接插进来;如果没有定义该块,可以使用快速引线工具只绘制引线,然后书写文字,绘制等 腰三角形,并放置到引线上方即可。绘制等腰三角形时要注意其方向。坡度标注的结果如图 7-27 所示。

6.标注倒角

倒角的标注也是使用快速引线工具来完成的。标注时要注意起始引线与倒角线要在同一条直 线上。为了修改文字方便,可以只绘制引线,再添加多行文字。标注倒角的效果如图 7-28 所示。

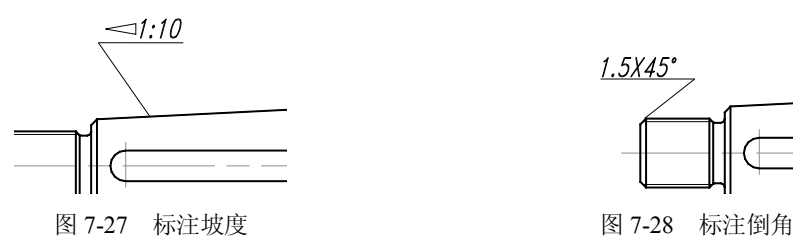

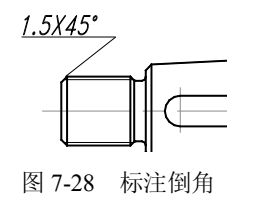

标注好坡度和倒角的主视图如图 7-29 所示。

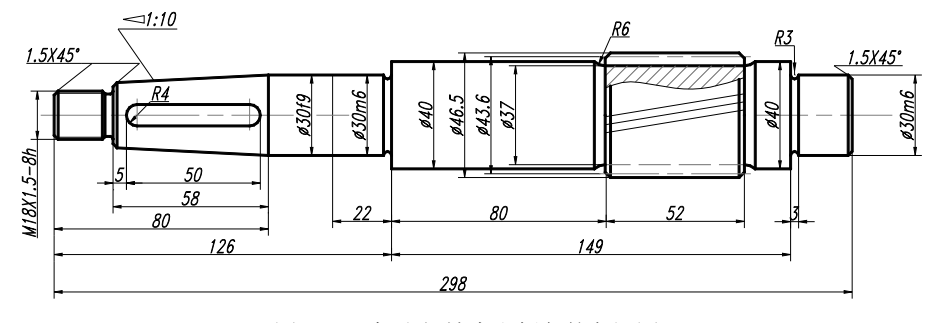

图 7-29 标注好坡度和倒角的主视图

7.标注粗糙度

粗糙度符号形状基本相同,只是一些粗糙度大小不一样,如果一个一个进行粗糙度标注, 将重复性绘制同一图形。为了提高效率,可以先将粗糙度符号创建为图块。可以把常用的粗糙 度符号都定义为块,使用的时候直接插入到需要标注粗糙度的位置。在插入块的同时,可以对 其进行旋转并输入粗糙度数值。

(1)设置属性。

首先绘制要定义为粗糙度块的图形符号。可以使用多边形工具和直线工具先绘制一个正 三角形,再绘制一条直线,组成粗糙度符号。

也可以只使用直线工具,绘制 3 条直线,组成粗糙度符号。命令行提示如下:

命令: line

指定第一点: (捕捉任意一点)

指定下一点或 [放弃(U)]: 8(移动鼠标到第一点左边,输入 8,回车,绘制长为 8 的水平 直线)

指定下一点或 [放弃(U)]: @8<-60(输入下一点相对极坐标,回车)

指定下一点或 [闭合(C)/放弃(U)]: @16<60(输入最后一点相对极坐标,回车)

指定下一点或 [闭合(C)/放弃(U)]: (回车,结束绘制)

然后设置块属性。选择菜单"绘图"→"块"→"定义属性"命令,打开"属性定义" 对话框, 如图 7-30 (a) 所示。

在"属性定义"对话框的"模式"选项中,选中"验证"复选框,这样在插入块时要求 用户进行验证,用户可以输入相关的参数。在属性区域设置标记为 CCD (标记不能为空), 提 示为"请输入粗糙度",值为空。

在"插入点"区域单击"在屏幕上指定"复选框,根据需要设置其他属性。设置好后单 击"确定"按钮,切换到绘图区,在绘图界面拾取文字的插入点。这里在粗糙度三角形的左顶 点处拾取一点。也可以直接输入插入点的 X、Y、Z 坐标值, 则标记显示在指定的位置, 效果 如图 7-30(b)所示。

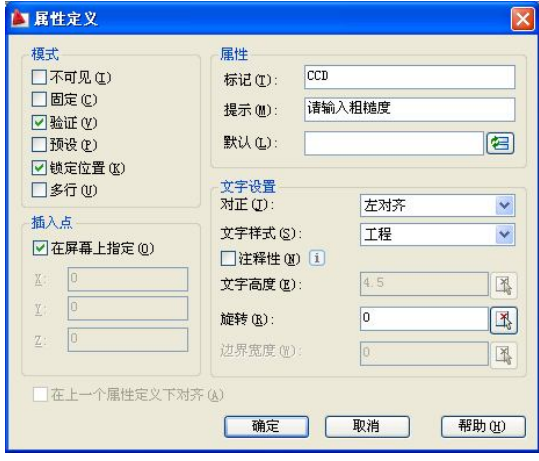

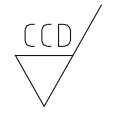

(a)"属性定义"对话框 (b)显示标记

图 7-30 设置块属性

 $\overline{\phantom{a}}$ 

(2)定义粗糙度块。

设置好块属性后,就可以定义块了。

选择"绘图"菜单中"块"的"创建"项,也可以直接在命令行输入 Block,打开"块定 义"对话框, 如图 7-31 (a) 所示。

在"块定义"对话框的名称框中输入块名称 CCD,单击"选择对象"按钮,切换到绘图 区,选择刚定义的属性和 3 条直线。回车,结束选择,返回到"块定义"对话框。单击"拾取 点"按钮,切换到绘图区,捕捉三角形下边的顶点,返回到"块定义"对话框。

在"说明"框中输入说明信息"粗糙度"。设置完毕,单击"确定"按钮,打开"编辑属 性"对话框。在"编辑属性"对话框中,可以修改属性值,比如设置属性值为 6.3。设置好属 性值后,单击"确定"按钮,关闭"编辑属性"对话框,完成图块的定义,并且在块的相应位 置显示设置的属性值,结果如图 7-31(b)所示。

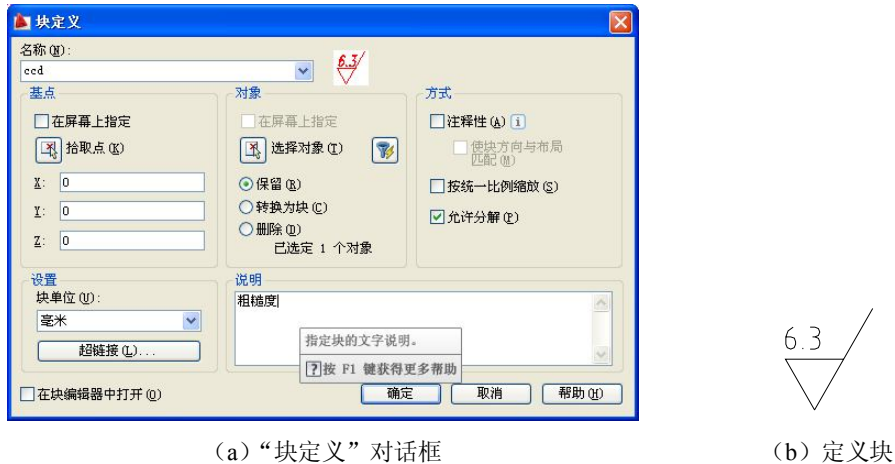

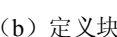

图 7-31 定义块

(3)写块。

现在已经定义好了块,但是该块只能在该图形文件中使用,或者通过设计中心在本机中 使用,如果想拿到另外的计算机上使用,就需要把块创建为一个单独的 dwg 文件,方法如下:

在命令行直接输入 Wblock,将块对象写入新图形文件。AutoCAD 将弹出"写块"对话框, 如图 7-32 所示。

在"写块"对话框中,在"源"选择区选择"块"选项,选择 CCD 块,在"文件名和路 径"输入框中输入文件名和路径,在"插入单位"列表中选择"毫米"。设置完毕,单击"确 定"按钮,此时在相应文件夹中产生了一个文件名为 CCD.dwg 的图形文件。它可以提供给其 他图形文件使用。

(4)插入粗糙度块。

将块定义好之后,就可以将块插入到图形中的适当位置了。选择"插入"菜单的"块" 命令,打开"插入"对话框,如图 7-32 所示。

插入块时,可以选择在屏幕上指定插入点、缩放比例和旋转角度,也可以在对话框中设 定精确的插入点位置、缩放比例和旋转角度。

在"插入"对话框的"名称"列表中选择刚定义的块 CCD, 在插入点区域中, 选中"在 屏幕上指定"复选框。缩放比例设置为1,旋转角度设置为 0, 其他按照图 7-33 进行设置。

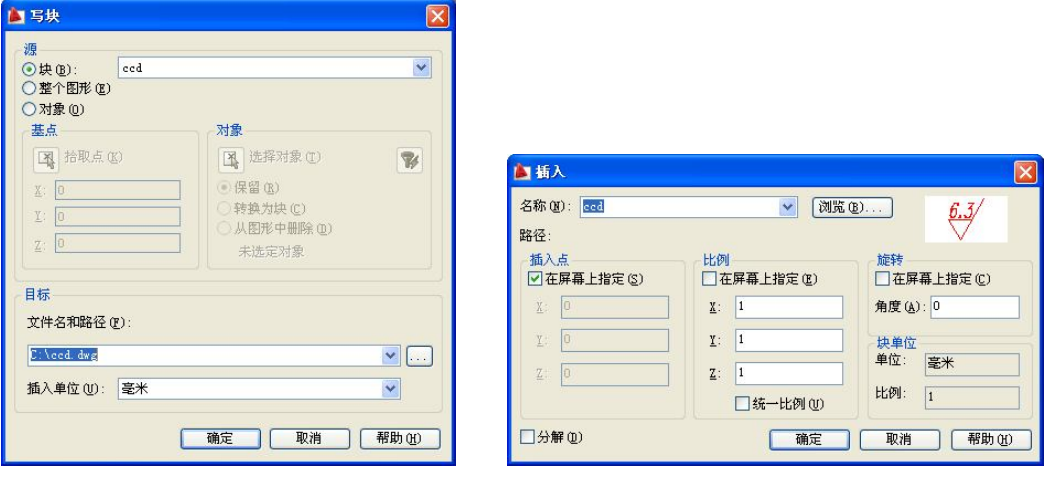

图 7-32 "写块"对话框 [87-33 "插入"对话框

这里的缩放比例是经过试验后确定的,如果比例为 1 不合适,可以经试验确定比较合适 的比例。

设置完毕,单击"确定"按钮,命令行提示如下:

命令: insert

指定插入点或 [基点(B)/比例(S)/X/Y/Z/旋转(R)]:(拾取标注界线上一点)

指定旋转角度 <0>:(回车)

输入属性值

请输入粗糙度: 3.2(输入 3.2,回车)

验证属性值

请输入粗糙度 <3.2>: (回车,确认粗糙度)

如果要插入的粗糙度的值与块属性中设置的标记不一致,可以在"插入"对话框中选中 "分解"复选框,则插入时将块分解,用户可以改变粗糙度文字及文字方向。

对于一些比较特殊的粗糙度标注符号,比如它既不是水平的,也不是垂直的。可以先插 入一个水平或垂直的粗糙度符号,然后通过旋转得到。如果粗糙度符号倾斜的角度容易确定, 可以在插入块的时候直接输入旋转的角度。

本例子中不同的位置包含多种粗糙度标注,如图 7-34 所示。

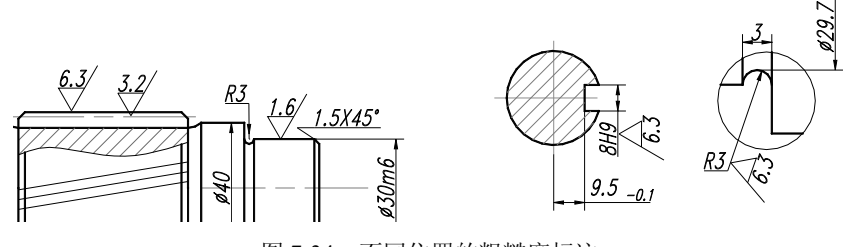

图 7-34 不同位置的粗糙度标注

对于这种情况,可以将各种不同角度的粗糙度符号定义为不同的块,插入时选择需要的 块即可。

绘制好了一个粗糙度符号后,可以使用复制、偏移或阵列工具进行复制,然后再进行旋 转、修改文字等,形成不同方向的粗糙度符号。还可以绘制其他类型的粗糙度符号或位置标志 并将其定义为块,如图 7-35 所示。

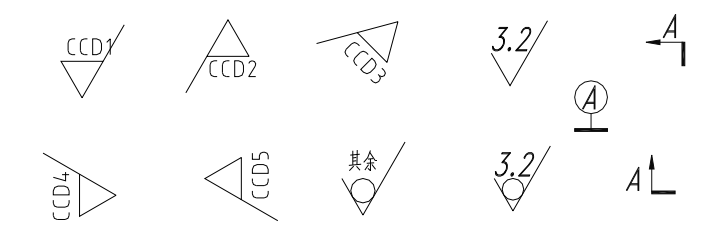

图 7-35 定义多种粗糙度符号和其他符号

标注好粗糙度符号的轴零件图如图 7-36 所示。

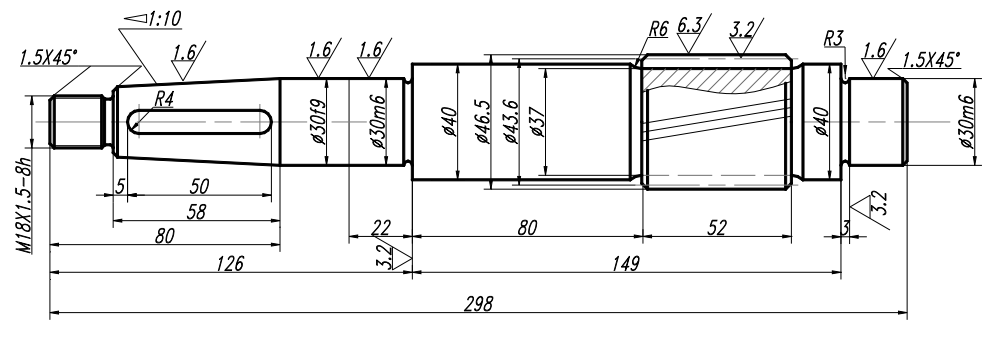

图 7-36 标注粗糙度后的轴主视图

8.标注形位公差

最后进行形位公差的标注。

选择标注工具栏中的公差标注工具,打开"形位公差"对话框,如图 7-37 所示。

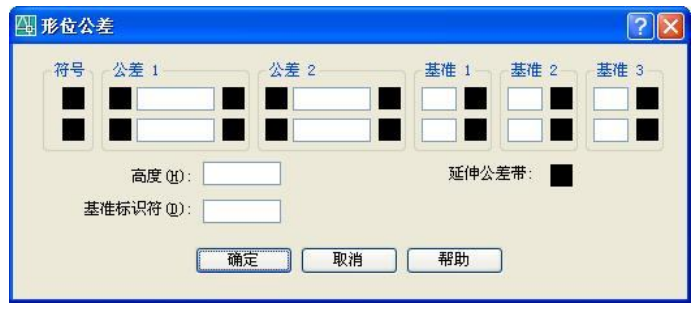

图 7-37 "形位公差"对话框

在"形位公差"对话框中单击"符号"项的黑框,出现如图 7-38 所示的符号框, 选择所 需要的符号。

在"形位公差"对话框的"公差 1"中输入公差值 0.018, 在"基准 1"中输入 A,输入好

后单击"确定"关闭"形位公差"对话框。在绘图区移动鼠标,定位好形位公差的位置后单击, 完成公差的放置。

然后使用快速引线工具绘制引线,完成形位公差标注。最后在修改公差的对应位置处绘 制相应标记,标注好的形位公差如图 7-39 所示。

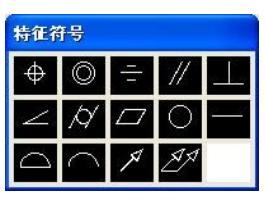

图 7-38 选择公差符号 图 7-39 形位公差

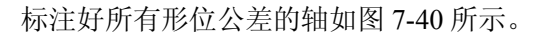

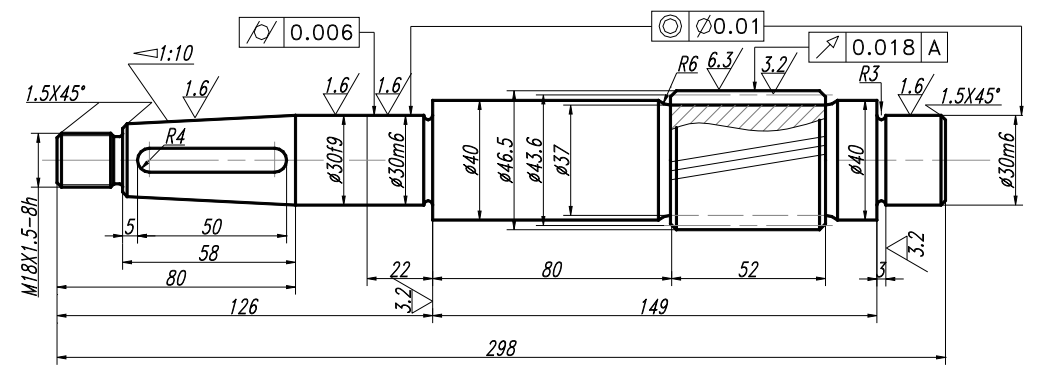

图 7-40 标注好形位公差的轴主视图

9.标注说明文字

最后在需要进行文字说明的地方书写文字,为了修改方便,建议使用多行文字进行书写。 有的地方还需要绘制引线或圆,比如局部放大图对应的位置。标注好说明文字的轴主视图如图 7-41 所示。

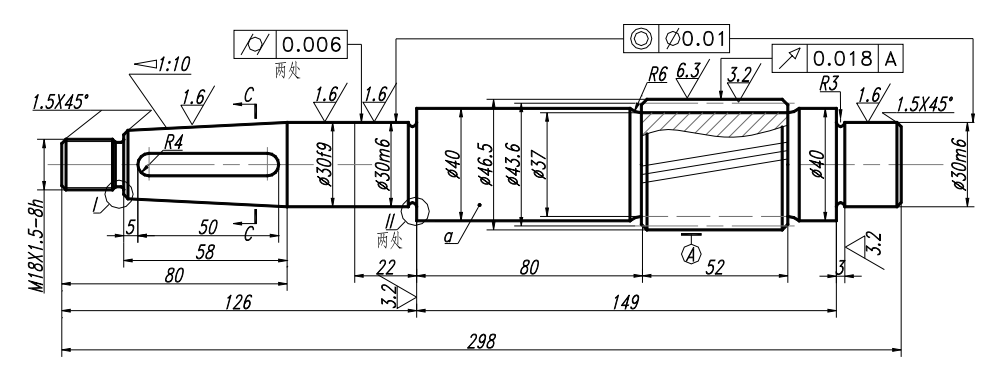

图 7-41 标注说明文字后的轴主视图

10.填写标题栏、书写说明文字

最后填写标题栏、书写其他说明文字。书写文字有两种工具,单行文字和多行文字,建

 $70.018$ A

议使用多行文字工具书写。

选择多行文字工具, 在需要书写文字的地方拖动一个方框, 打开"文字格式"窗口。用 户可以在输入窗口中输入多行文字,这比单行文字方便。并且,用户可以在"文字格式"窗口 的工具栏中选择文字样式、字体、字形、大小;可以通过标尺设置左右边距,选择首行缩进、 左缩进等格式;可以调整窗口的大小和位置,使用起来非常方便。还有值得一提的地方,就是 可以进行文字的堆叠,实现分数的效果。

"文字格式"窗口及处理文字的结果如图 7-42 所示。

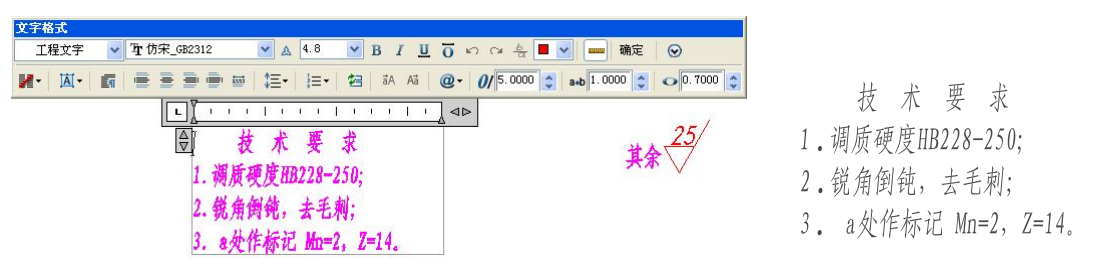

图 7-42 "文字格式"窗口及处理的效果

至此,轴零件图全部标注完毕,标注好所有标注的轴零件图见图 7-19。

7.6 课后练习

1.绘制如图 7-43 所示的圆锥齿轮图的尺寸。

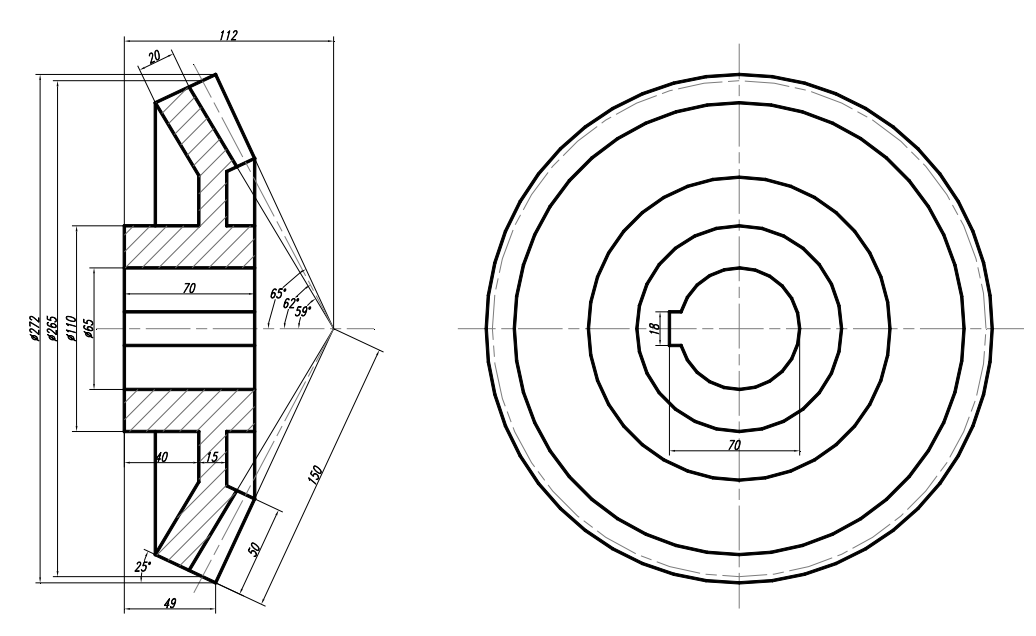

图 7-43 圆锥齿轮图

2.对图 7-44 所示的中间轴零件图进行标注。

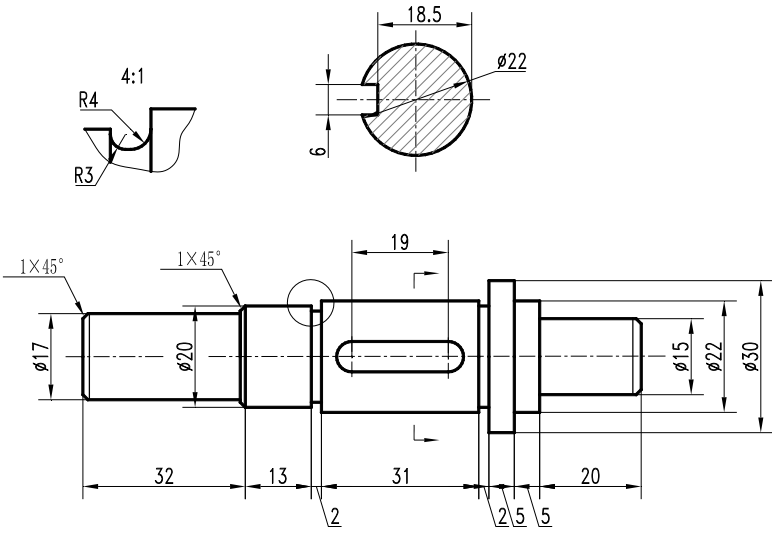

图 7-44 标注中间轴

3.标注如图 7-45 所示的圆柱齿轮零件图,并按要求填写标题栏、明细表和说明文字。

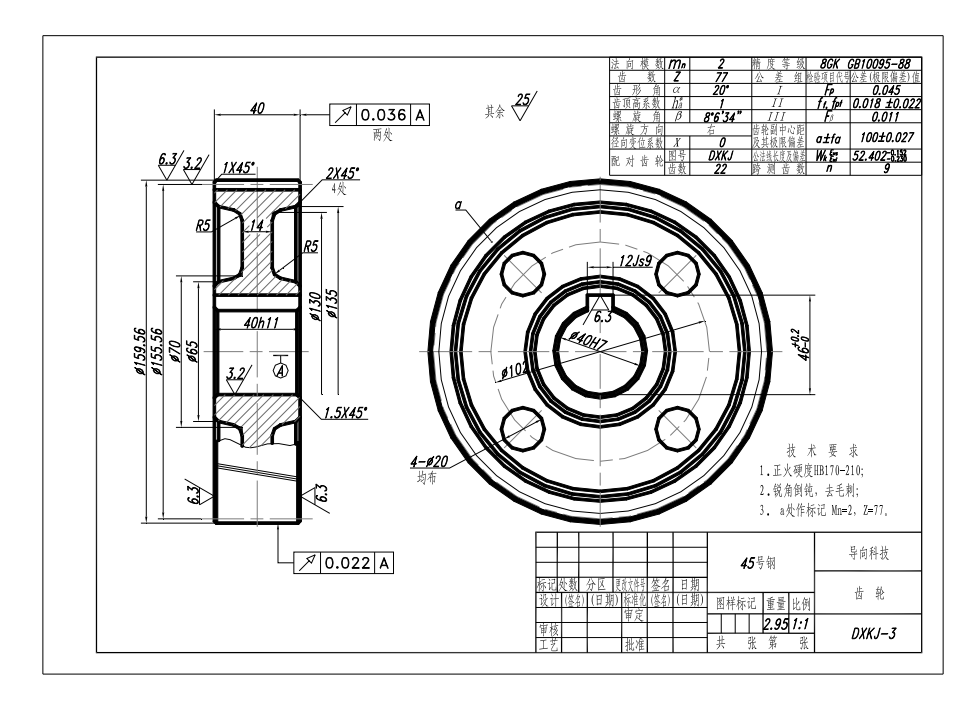

图 7-45 圆柱齿轮零件图